## **Application Note AN1207**

## **Connecting bentrup controllers with USB port to Windows**

### **1.) General Information's**

The USB interface option provides PC connectivity to your bentrup TC20xx controller. This allows access via WinControl or own applications. The bentrup USB device appears as COM port.

\_\_\_\_\_\_\_\_\_\_\_\_\_\_\_\_\_\_\_\_\_\_\_\_\_\_\_\_\_\_\_\_\_\_\_\_\_\_\_\_\_\_\_\_\_\_\_\_\_\_\_\_\_\_\_\_\_\_\_\_\_\_\_\_\_\_\_\_\_\_\_\_\_\_\_\_\_\_\_\_\_\_\_

### **2.) Connecting the Controller**

Connect controller using the supplied USB-cable. Windows recognizes a new USB device and start searching for drivers. This happen on power-off controllers too.

The next steps depends on the Windows version. The following illustrations apply to Windows7.

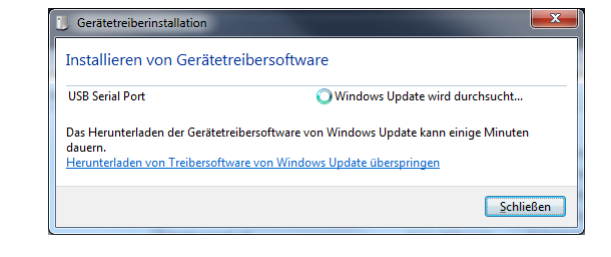

#### **3.) Installing Driver – First Step**

After a while Windows driver assistant stops searching on the web for the required driver.

A query dialog "update driver software" appears. In some cases this don't happen. For this case, please follow instructions 3a.

#### **3.a) Using Device Manager**

Click on Start button and write "device manager" (in your language). Start the device manager.

Take a look to yellow tagged devices. You should find a "USB Serial Port".

Right-Click this item and select "update driver software" (first item of pop-up menu).

Select the 2<sup>nd</sup> option of the "update driver software" dialog to search on your computer for drivers.

## **4.) Choose the Windows Folder containing the driver**

Enter the Wincontrol installation-path followed by "\bentrupusb driver" into the text-box or click on the "search..." button to select this via directory-dialog.

Click on "Continue" button.

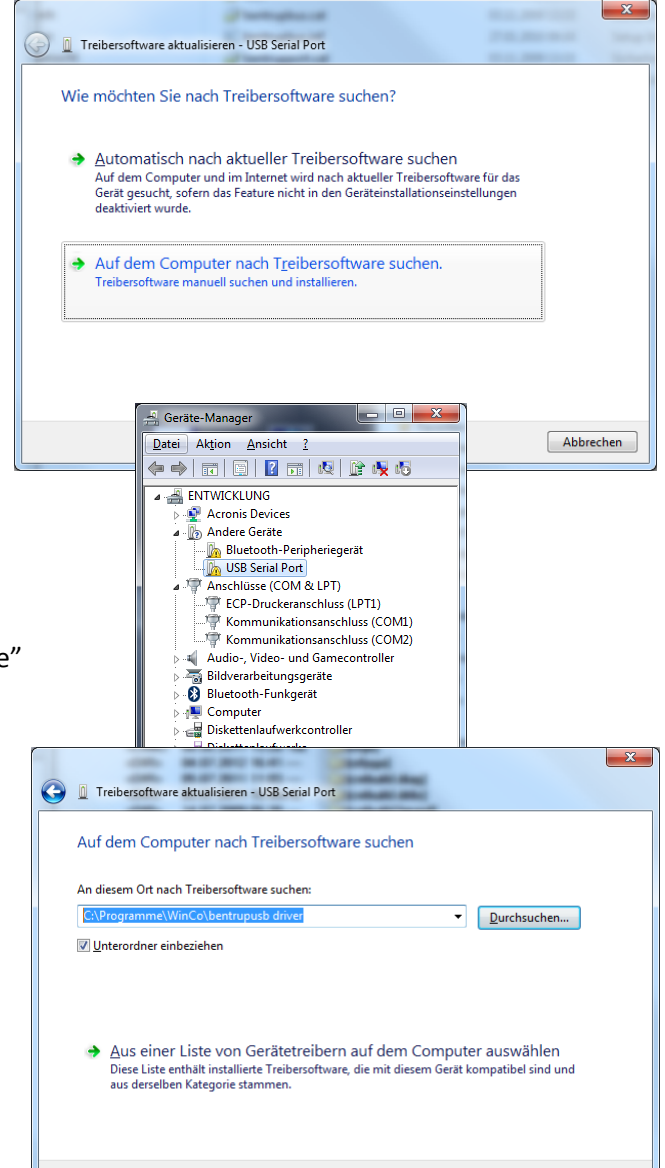

Confirm the Windows security dialog as shown on the right hand side. You can trust the driver provided by bentrup as a reliable source.

Windows takes some time to copy the driver files into the system directory.

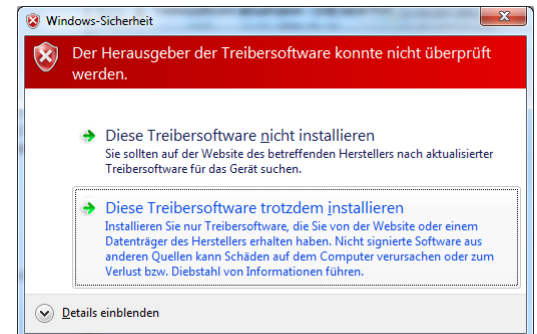

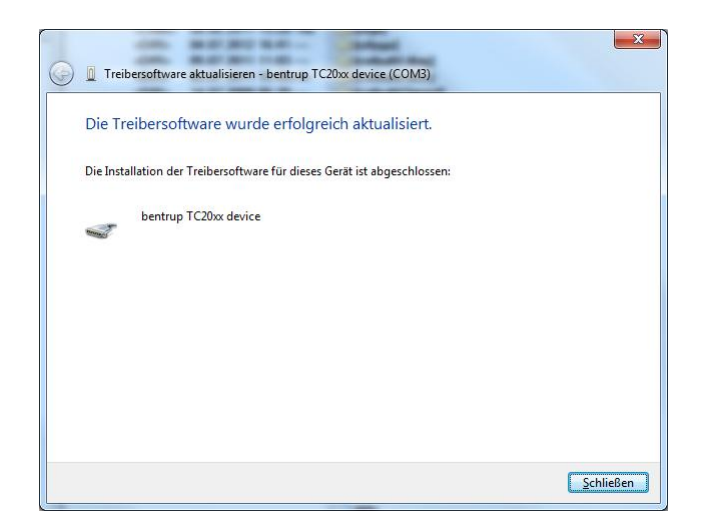

You get a "finish" message like above.

Take a look into the device manager (see 3a) to find out, which COM port number is assigned to the "bentrup TC20xx device".

# **4.) Change Number of COM Port (optional)**

If Windows has assigned a port number above 8 it's necessary to change it.

Right-Click to the "bentrup TC20xx device" and select "Properties". Select "Enhanced" on the 2<sup>nd</sup> page. Now you can change the port number. You can set it to "used" numbers too, if the former device isn't present at the same time.

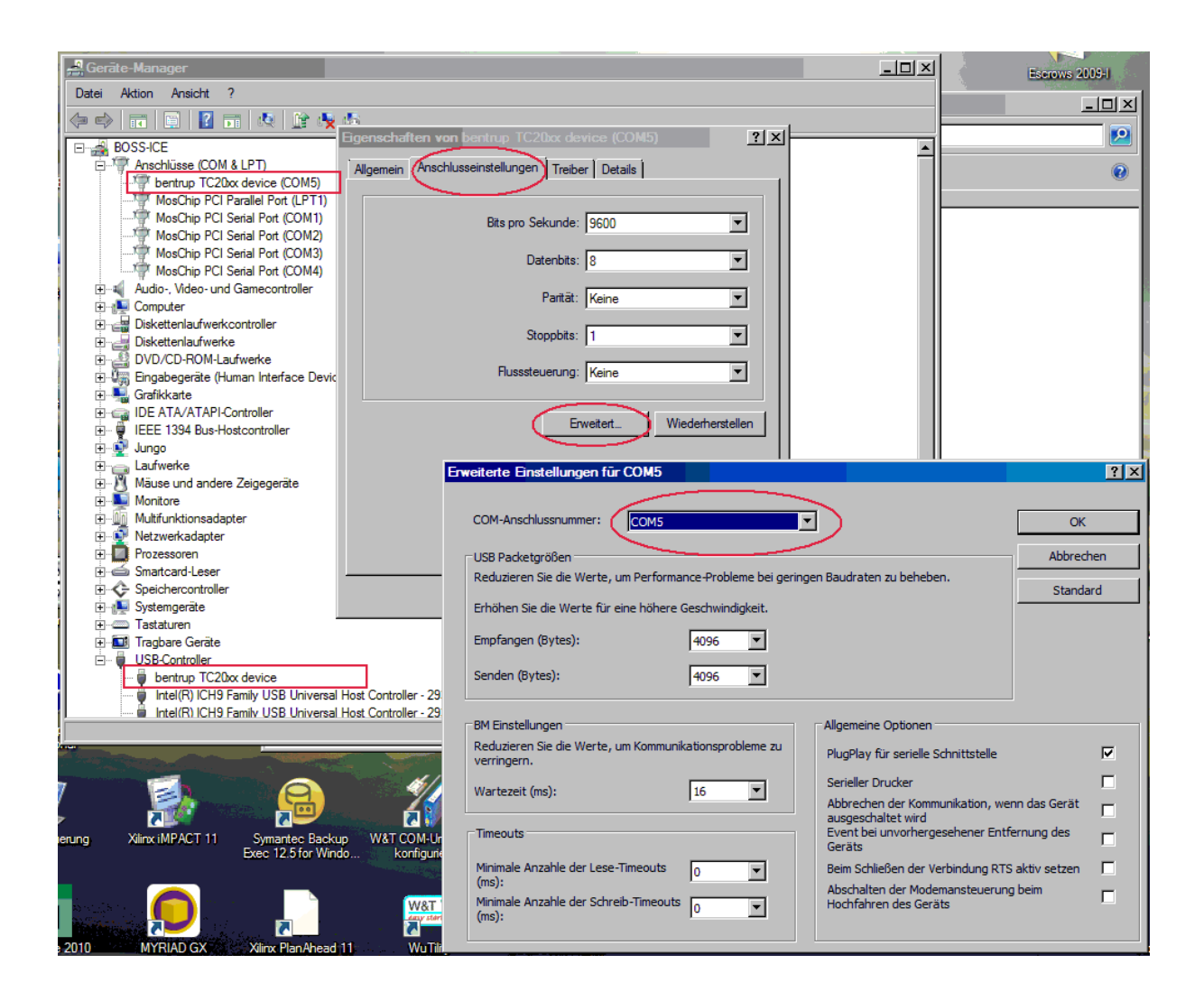

©2012 bentrup Industriesteuerungen / Fernwald. We reserve the right to change specifications without prior notice.

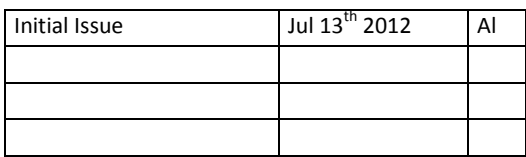

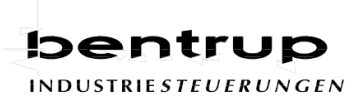

Zum Buchwald 4 D-35463 Fernwald

Telefon (06404) 9144-0 Telefax (06404) 9144-11